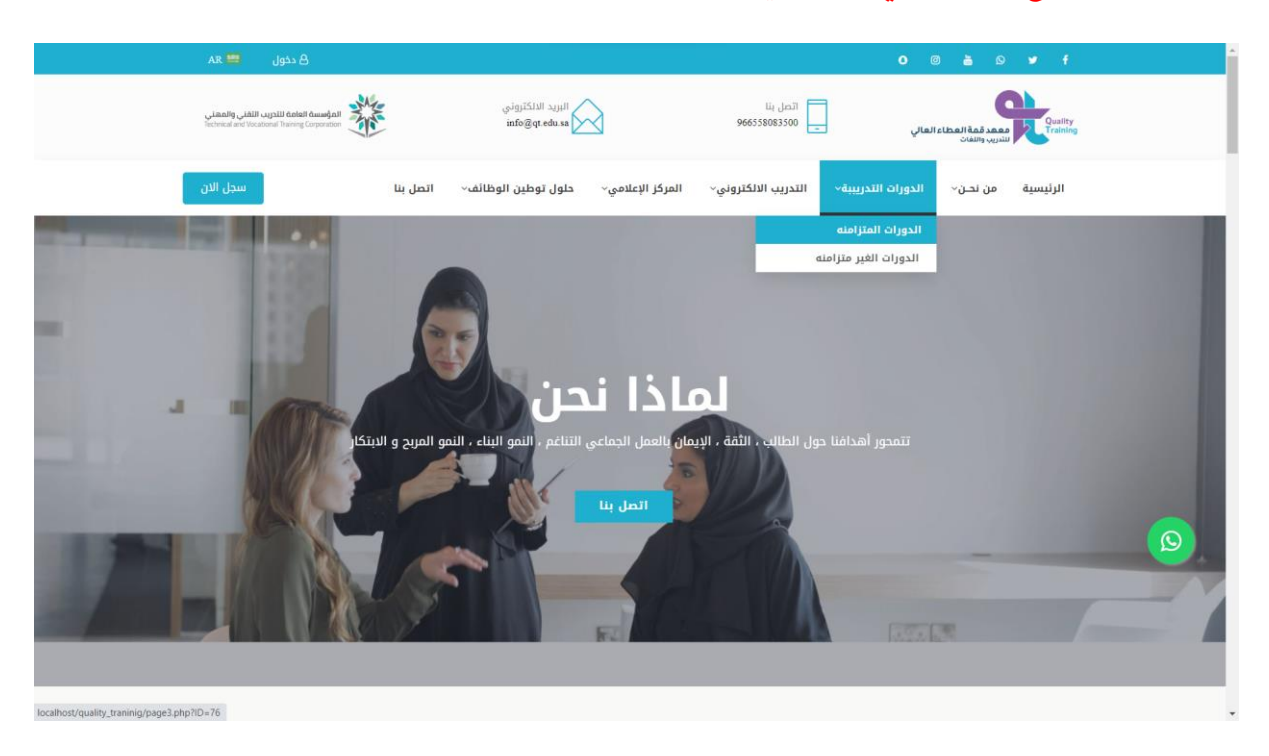

الدخول للموقع الالكتروني عن طريق الر ابط https://qt.edu.sa/stus

**يستطيع املتدرباستعراضالدورات واختيارالدورة للتسجيل .**

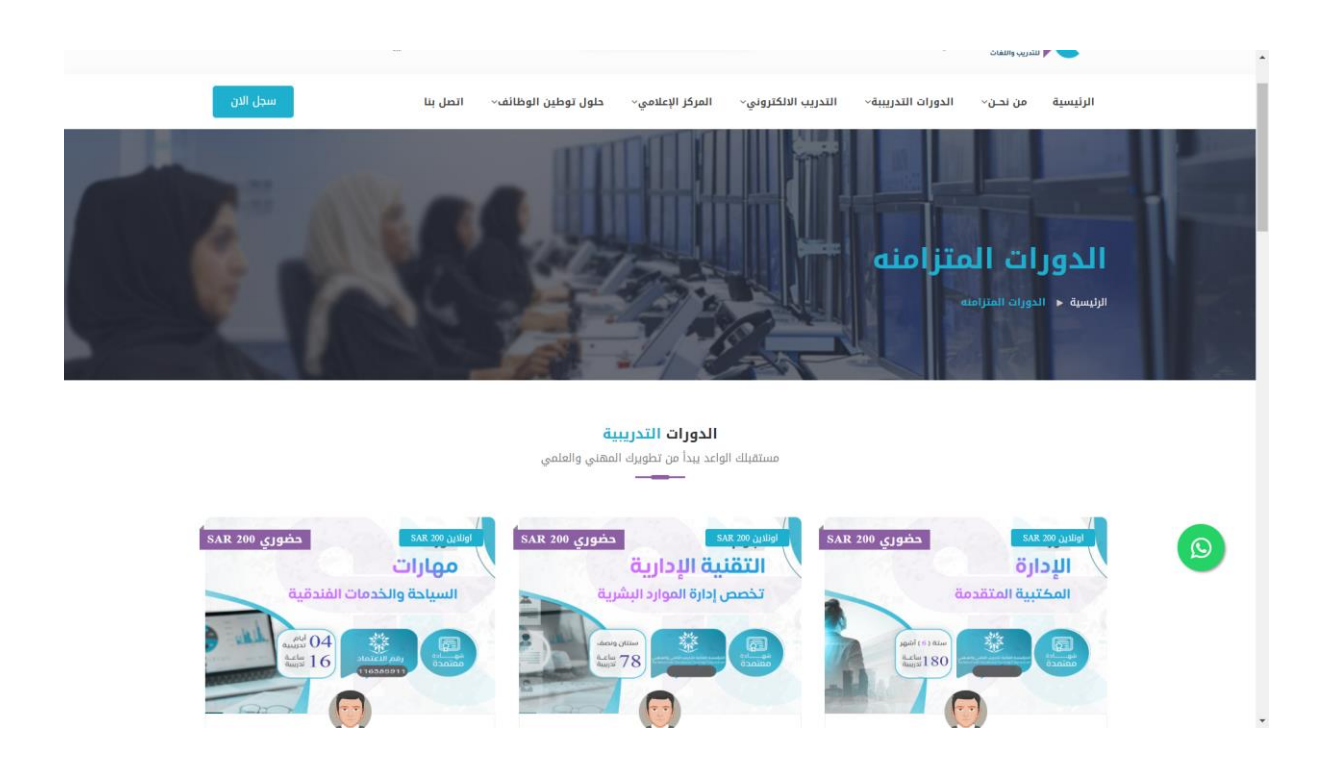

**استعراض تفاصيل الدورة ونموذج التسجيل** 

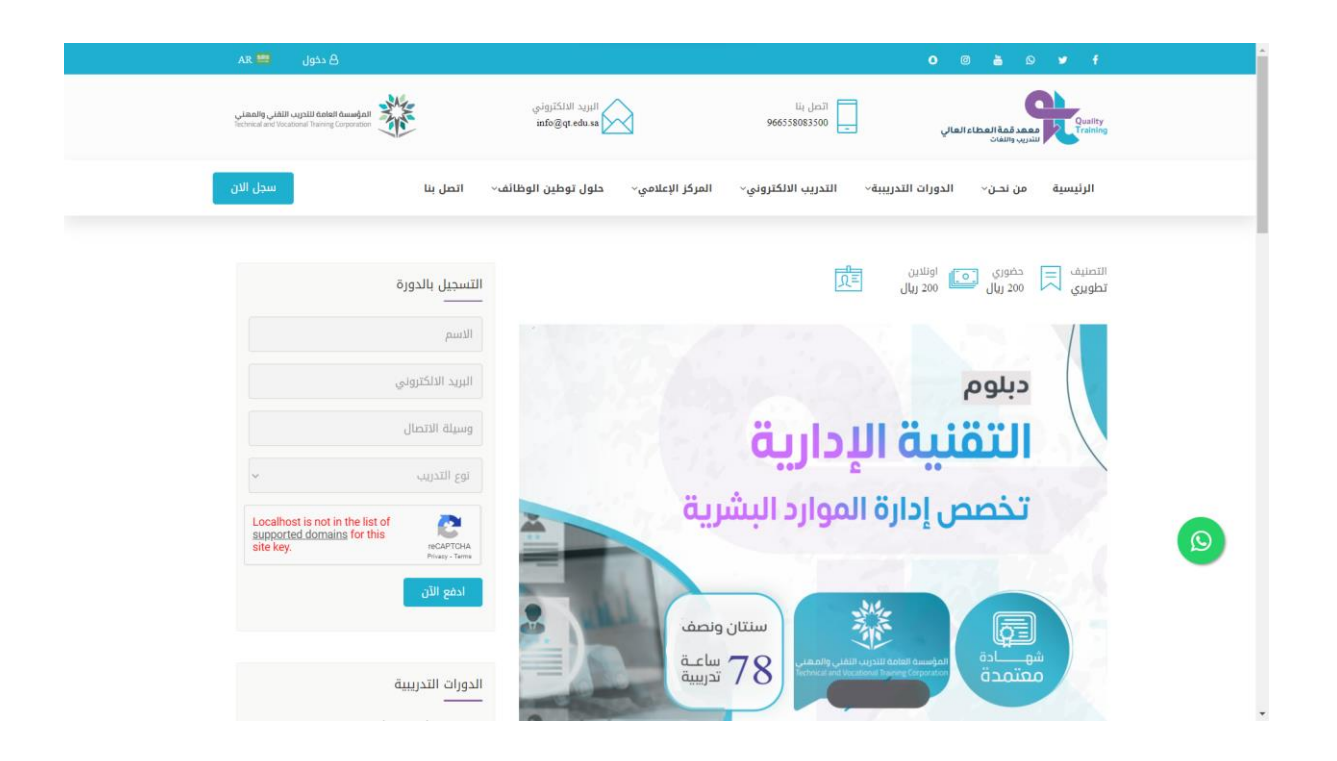

**الدخول لحساباملتدرب**

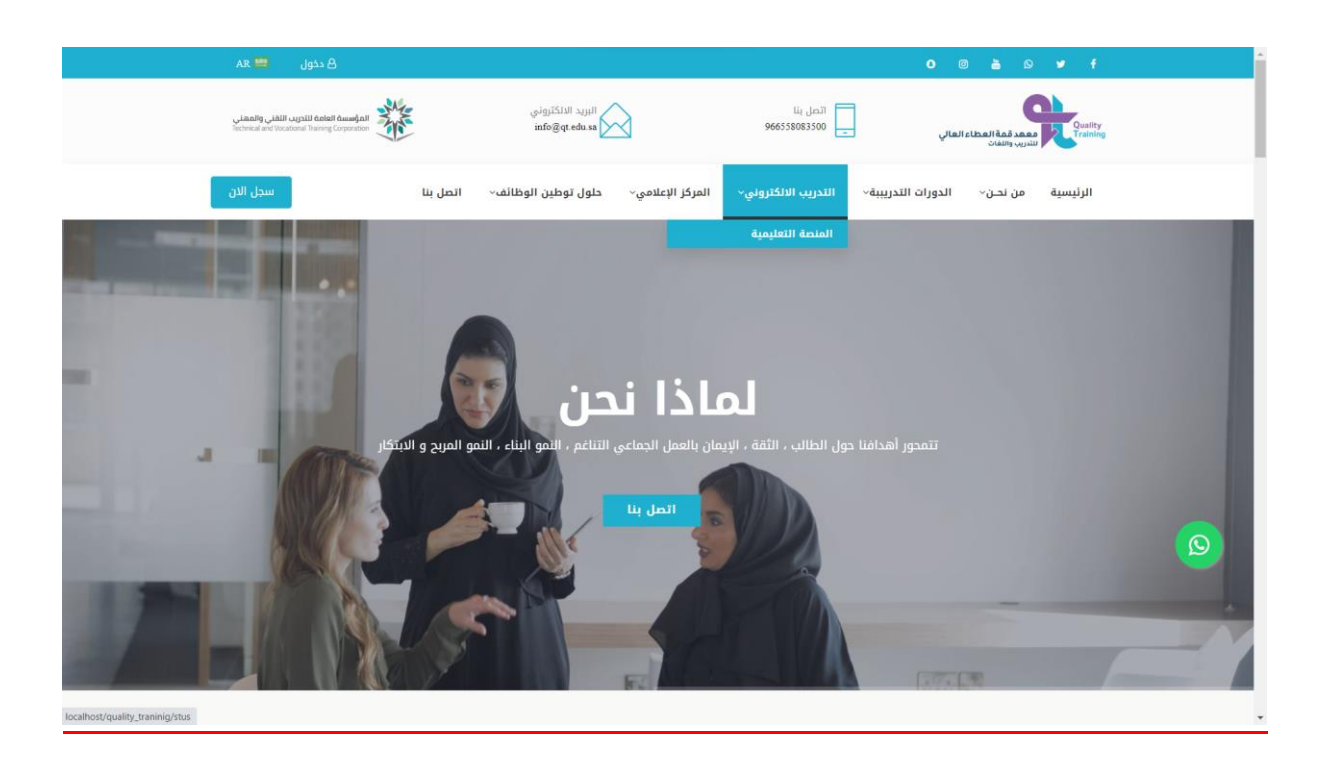

**عن طريق رابط املوقع االلكتروني واختياراملنصةالتعليمية**

**الدخول لحسا ااب املتدرب : يتم انشا ااس بسا ااب تللاتي للمتدربعند التسا اجيل ع املنصا اة**

**باسم مستخدم )رقم الهوية(وكلمةمرور)رقم الجوال (**

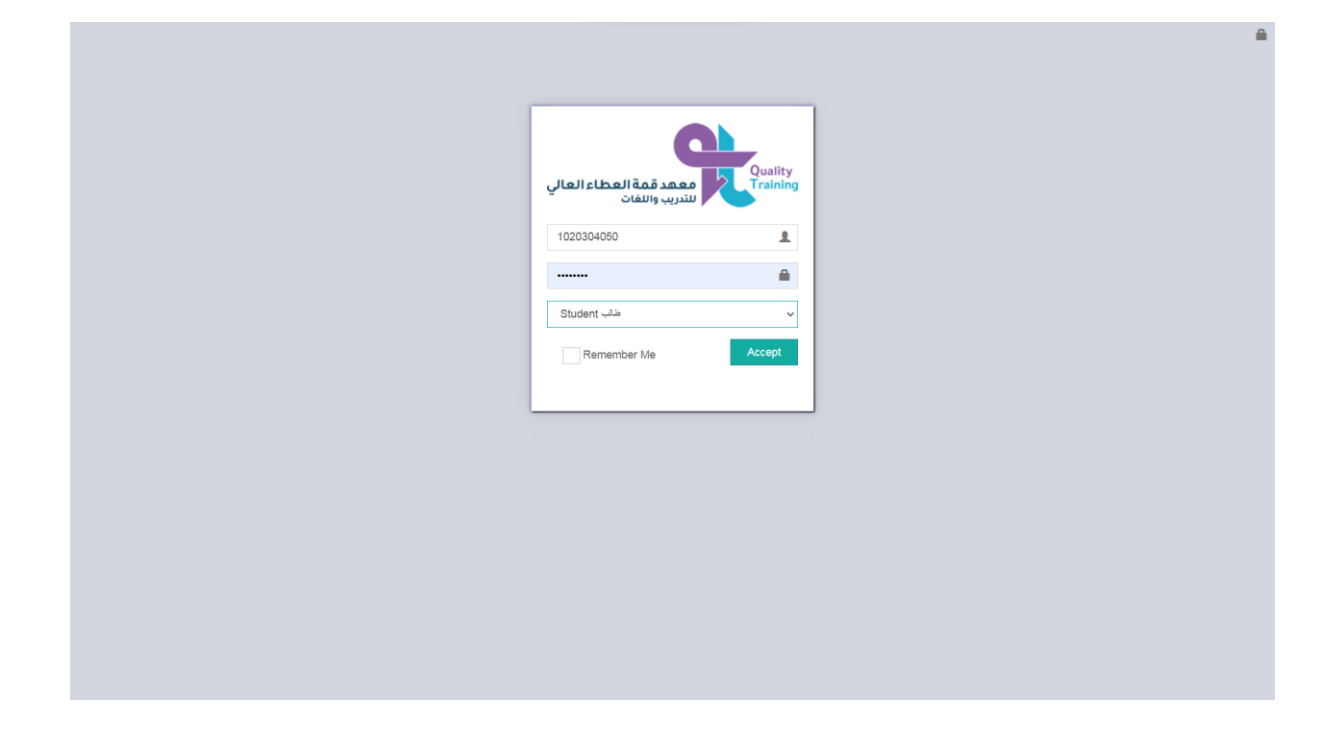

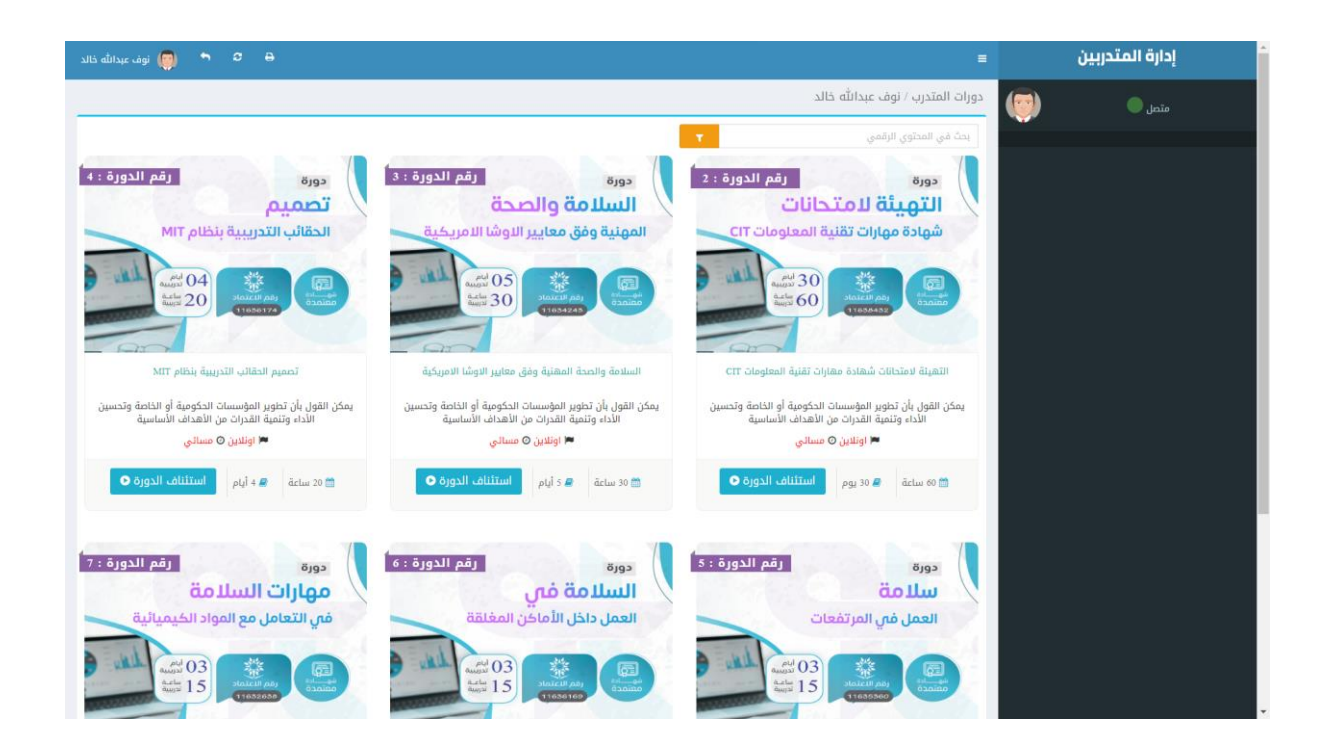

إدارة المتدربين allà dìlaga i g<mark>iệ</mark>) (m. 1011 đ دورات المتدرب / نوف عبدالله خالد  $\circledast$ östäl شهادة التخيد الواجبات والأنشطة المناقشات والرسائل خلبل القيديه .<br>التهيئة لامتحانات شهادة مهارات تقنية المعلومات CIT .<br>فيديو تعريفي للدورة(فن القيادة) .<br>هنوراتي التدريبية .<br>فيلم كرتون عن فن القيادة (معنى)  $\bullet$  $\overline{\phantom{a}}$ celö التهيئة لامتحانات شهادة مهارات تقنية المعلومات CIT .<br>- دليل الفيديو  $30<sup>100</sup>$  $\circ$  $60<sup>h</sup>$ الكارثة وصل **Chica** Watch on **C** YouTube A. B التعريف بالبرنامج ً. ▲ استعراض وتحميل الحقيبة التدريبية ...<mark>...</mark> ♦ قياس رضا المتدربين عن تقد ¢ és **m** محاور البرنامج (الدورة )

**بعد تسجيل الدخول بشكل ناجحيظهرللمتدربالشاشةالتالية: -**

## **استعراض التلريرالخاص بحضوراملتدرب**

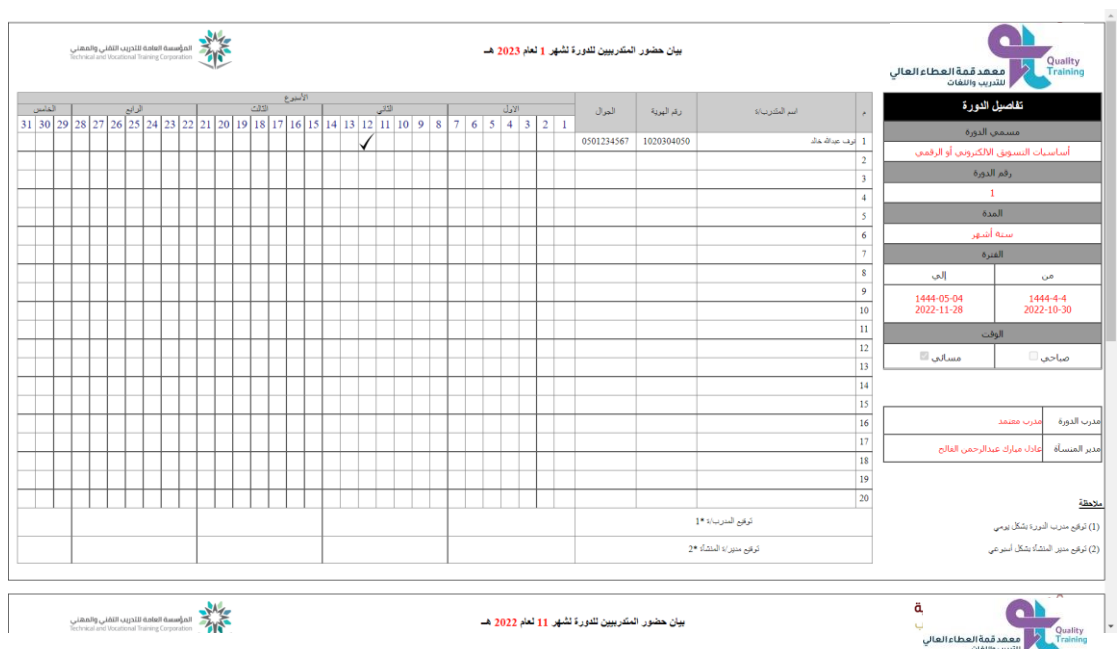

من خلال الشـــاشـــة الســـابقة يســتطيع المتدرب الاطلاع علي دوراته التدربِبية ومتابعة البث

للدورات الاونلاين وكذلك تقاربر الحضــور والغيـاب وتحميـل المنـاهج الـدراســيـة واجراء

**االخت ارات االلكترونية**

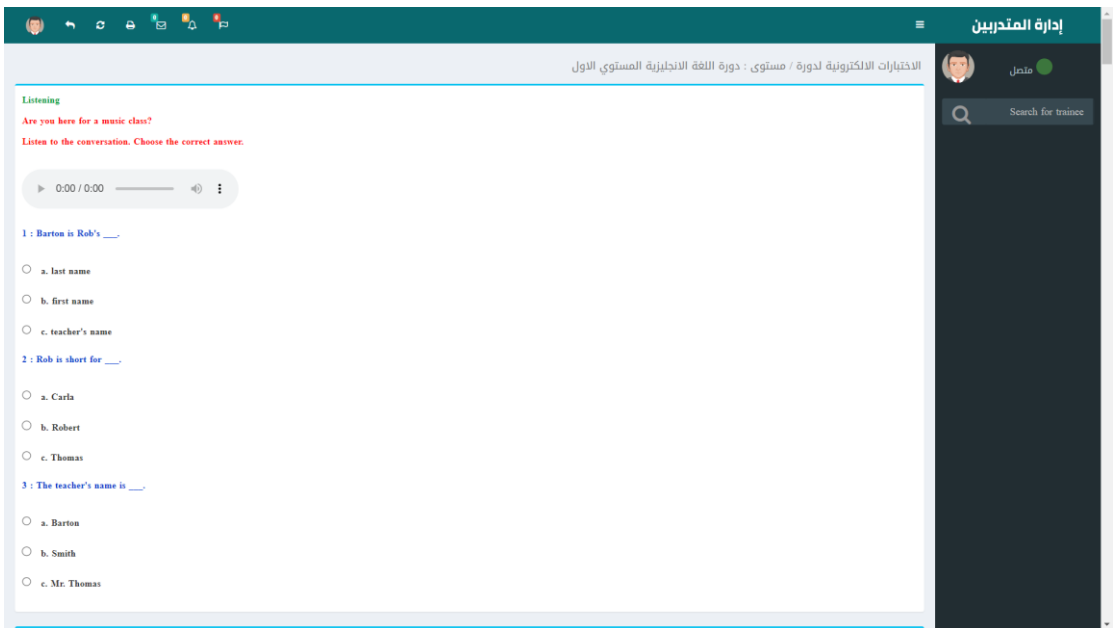

## عرض محتوي الدورة التدريبية

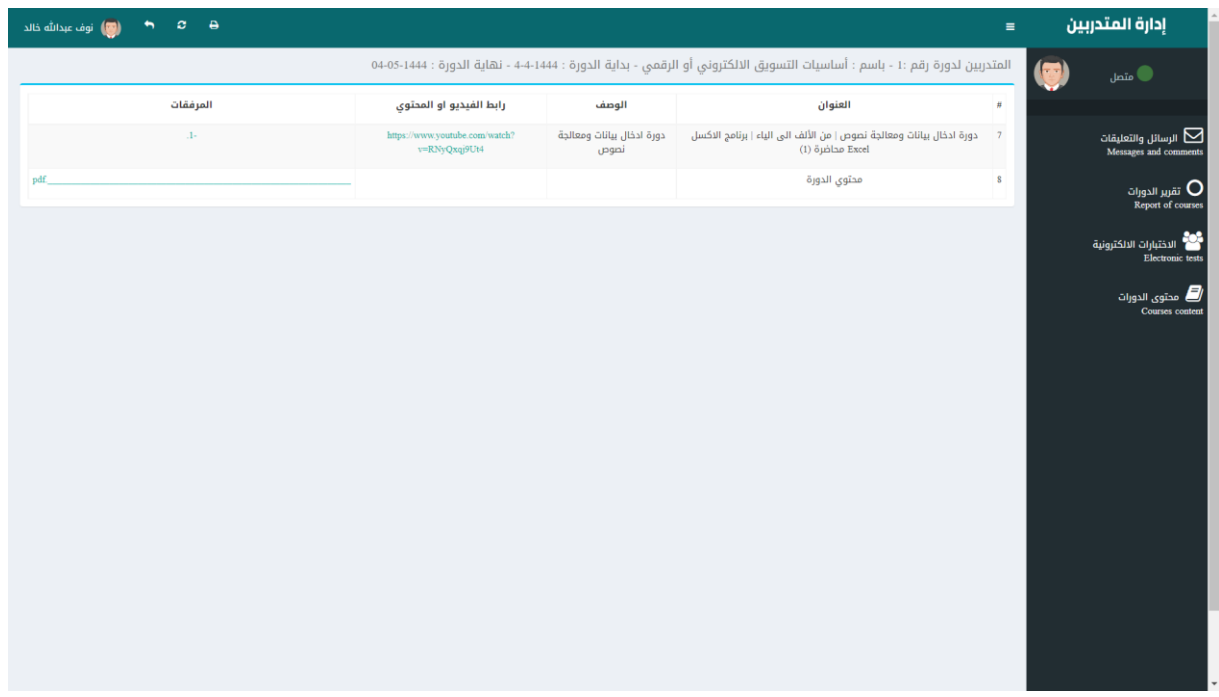

**التعليلات والرسائل والتواصل مع مدربالدورةواملشتر ون بالدورة عن طريق الرسائل**

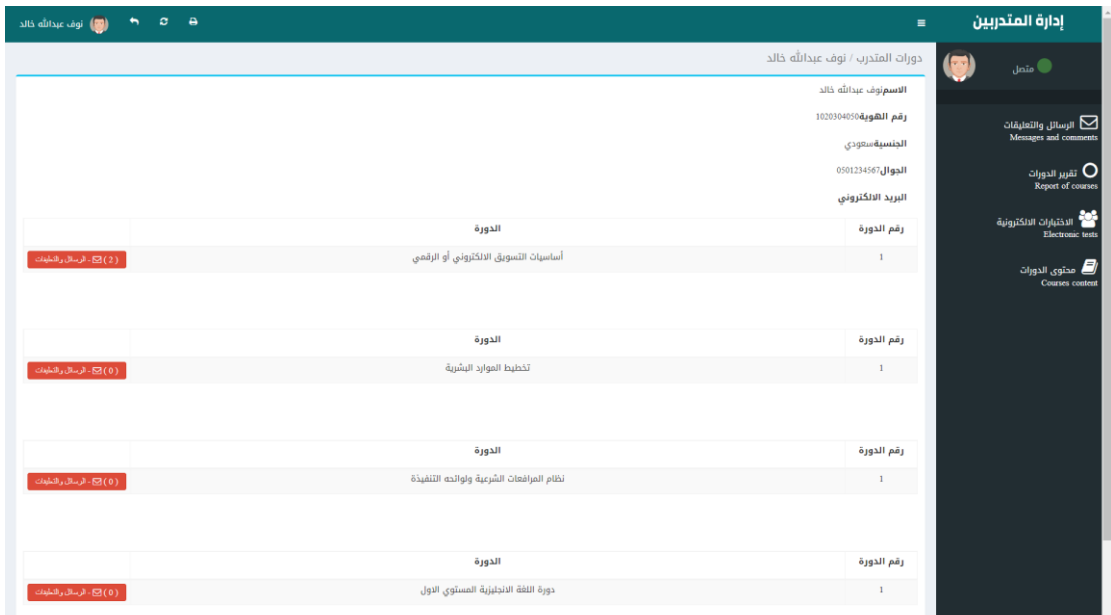

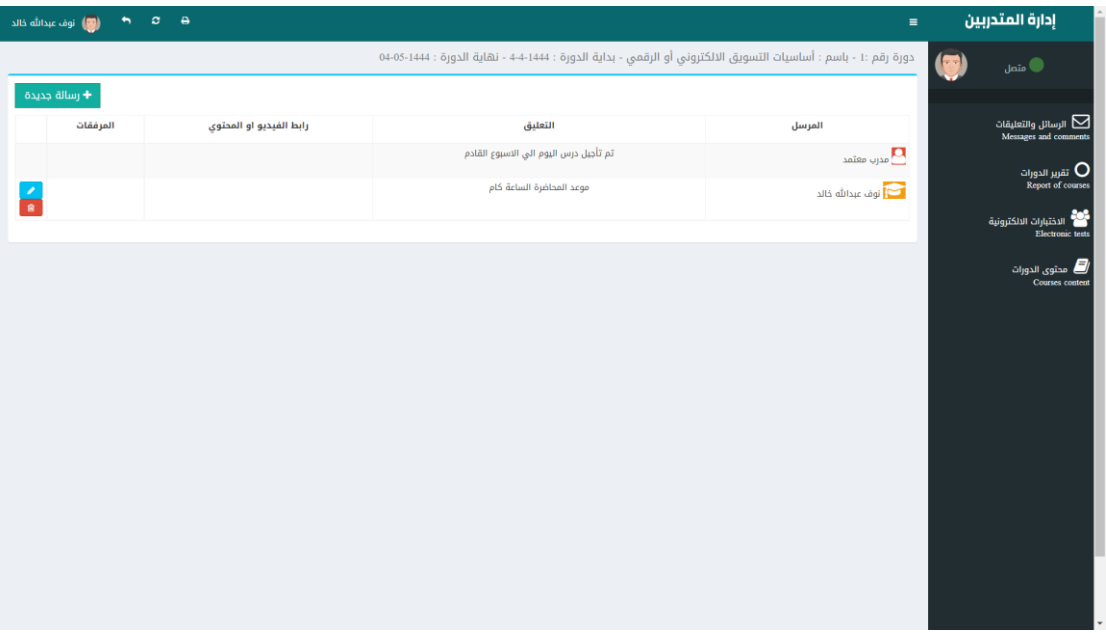